## Portweiterleitung mit einem Cisco EPC 3928

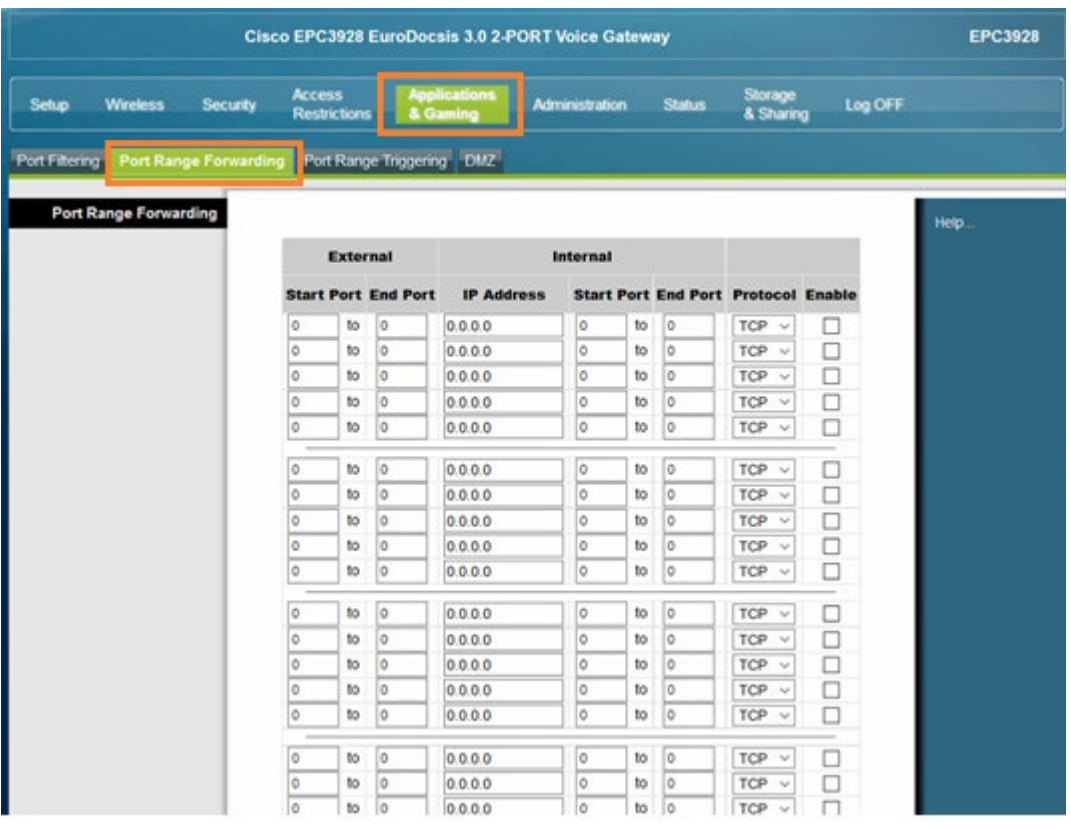

- 1. Öffnen Sie den Browser und rufen Sie Ihren Router auf.
- 2. Klicken Sie unter *Applications and Gaming* auf den Reiter *Port Range Forwarding*.

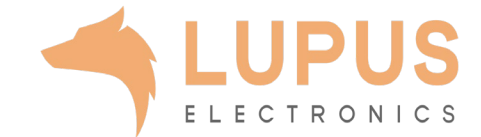

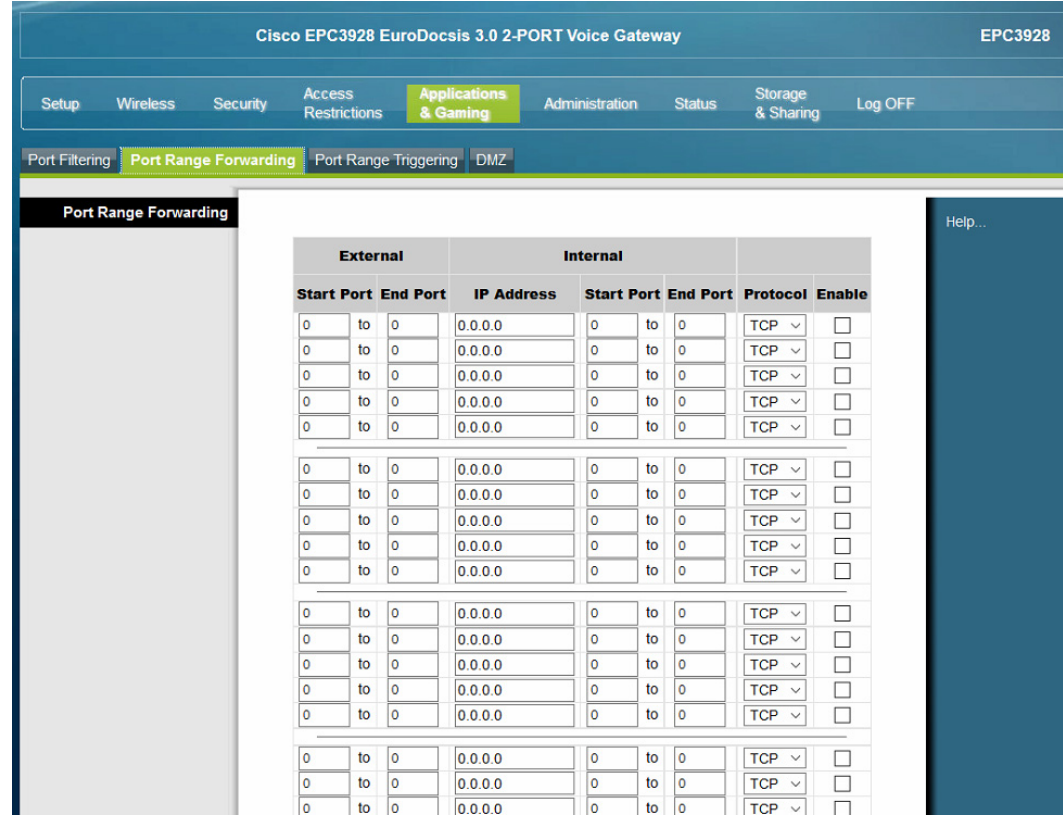

- *3. External*
	- *a) Start Port / End Port:* Wählen Sie hier den öffentlichen Portbereich den Sie freigeben wollen (frei wählbar, wir empfehlen einen 5 stelligen z.B. 53080).
- *4. Internal*
	- *a) IP Address:* Tragen Sie hier das Gerät (die IP) ein, dass Sie aus dem Internet erreichbar machen wollen.
	- *b) Start Port / End Port:* Wählen Sie hier den lokalen Portbereich Ihres Gerätes aus (SSL Port: 443).
	- *c) Protocol*: Wählen Sie hier TCP als Protokoll aus.
	- *d) Enable*: Setzen Sie hier einen Haken um die Portweiterleitung zu aktivieren.

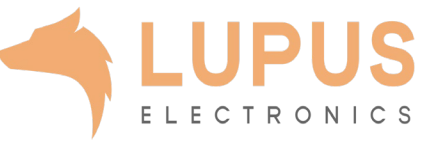